# Microsoft Office(Word,Excel,PowerPoint)における電子証明書 による署名方法

Word,Excel,PowerPointにおいて電子証明書を用いて署名をする手順について説明します。

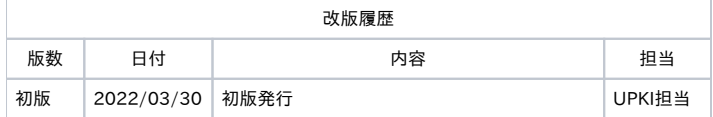

#### 目次

```
1. はじめに
     1-1. 本書の目的
     1-2. 提供する機能
     1-3. オフィシャルのマニュアルへのリンク
2. 事前説明
     2-1. Word, Excel, PowerPointの差異
     2-2. Acrobatとの差異
3. 署名手順
     3-1. 電子署名を表示する署名方法(Word,Excelのみ)
     3-2. 電子署名を非表示とする署名方法(Word,Excel,PowerPoint)
```
## <span id="page-0-0"></span>1. はじめに

### <span id="page-0-1"></span>1-1. 本書の目的

本文書ではMicrosoft Officeへのクライアント証明書による署名方法について説明します。

#### <span id="page-0-2"></span>1-2. 提供する機能

以下の機能を提供します。

- Wordへの署名
- Excelへの署名
- PowerPointへの署名

<span id="page-0-3"></span>1-3. オフィシャルのマニュアルへのリンク

オフィシャルのマニュアルへのリンクは [こちら](https://support.microsoft.com/ja-jp/topic/office-%E3%83%95%E3%82%A1%E3%82%A4%E3%83%AB%E%5B�%5D%A4%E3%81%99%E3%82%8B-70d26dc9-be10-46f1-8efa-719c8b3f1a2d) です。あわせてご参照ください。

## <span id="page-0-4"></span>2. 事前説明

#### <span id="page-0-5"></span>2-1. Word, Excel, PowerPointの差異

Word, Excelは署名方法が署名を表示、非表示の2種類あります。 PowerPointは非表示のみとなっています。

### <span id="page-0-6"></span>2-2. Acrobatとの差異

- クライアント証明書 AcrobatはS/MIMEクライアント証明書のみで署名を行うことができます。 Microsoft OfficeはS/MIMEに限らず、クライアント証明書があることで署名を行うことができます。
- 署名 Acrobatは手書きや画像を用いた署名を行うことができます。 Microsoft OfficeはOfficeで定められたフォーマットで文書内に表示される署名と、非表示の署名を行うことができます。

タイムスタンプサーバー Acrobatは、タイムスタンプサーバーを設定することでタイムスタンプを付与することができます。 Microsoft Officeは自分でタイムスタンプサーバーを設定することなくタイムスタンプを付与することができます。UPKIのタイムスタンプ含む他 のものを指定することができません。

### <span id="page-1-0"></span>3. 署名手順

電子証明書による署名手順について説明します。

電子署名を表示する署名方法(Word,Excelのみ)、電子署名を非表示とする署名方法(Word,Excel,PowerPoint)の2つの説明をします。 いずれか片方を選択してください。

。<br>今回はどちらも画像はWordですが、文字などの違いがあるのみで操作に違いはありません。

### <span id="page-1-1"></span>3-1. 電子署名を表示する署名方法(Word,Excelのみ)

1. タブより[挿入]をクリックします。

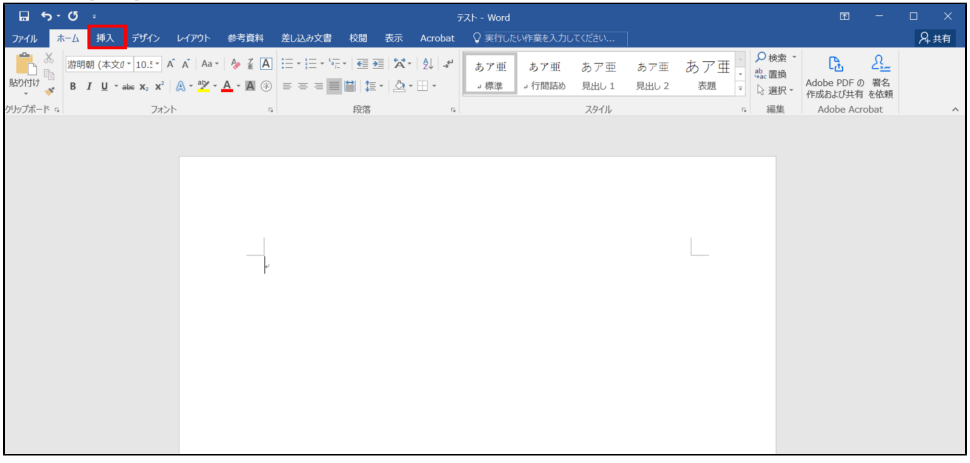

2. リボンから[署名欄]をクリックします。

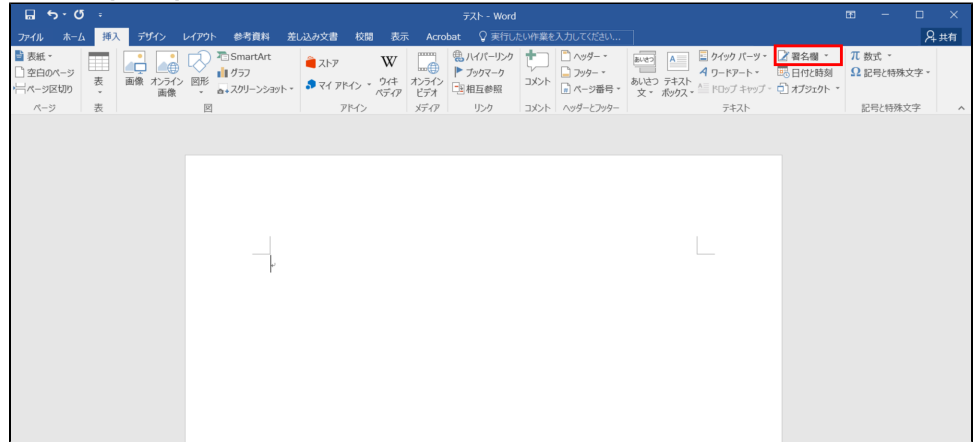

3. [署名の設定]が表示されます。 必要な項目の入力後、[OK]をクリックします。 各項目について説明します。

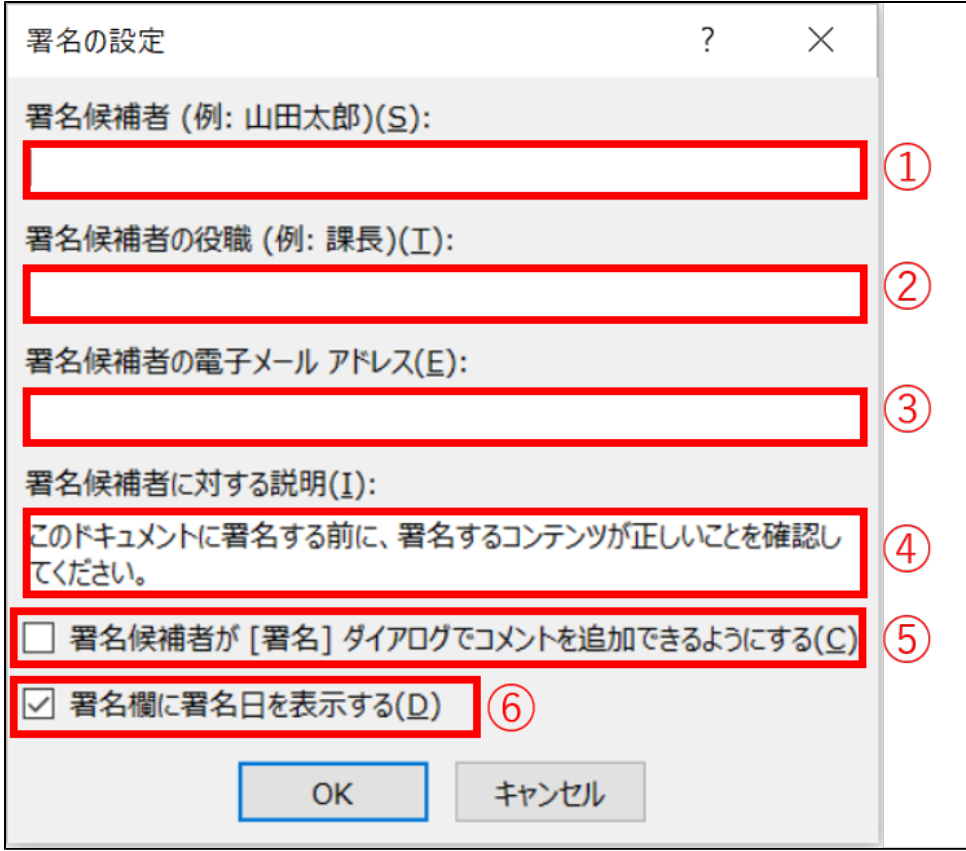

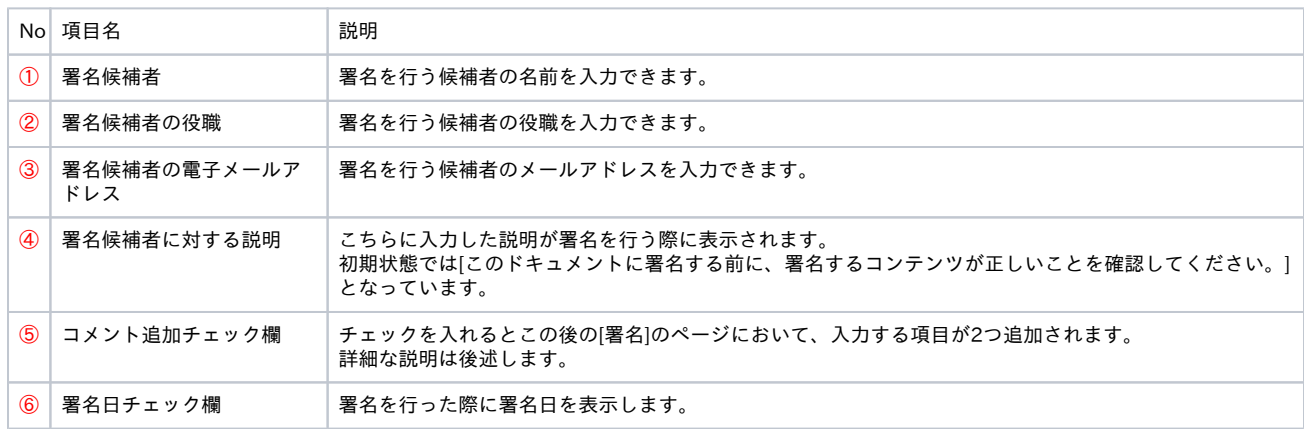

4. 電子署名欄が作成されたことを確認することができます。 先ほどの①、②で入力されたものが表示されます。 画像は①に山田太郎、②に課長を入力した例です。

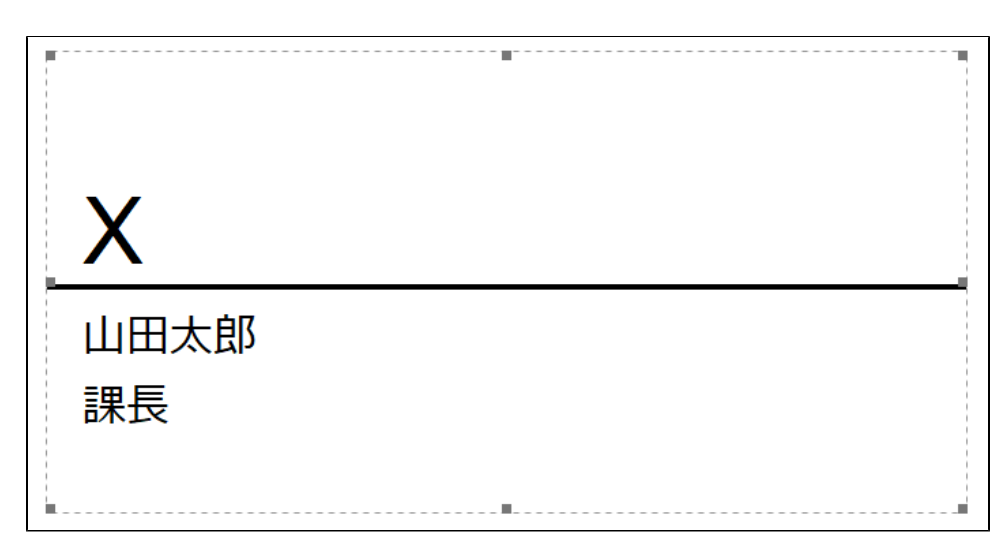

5. 作成した電子署名欄に署名を行うために、電子署名欄をダブルクリック、または右クリックから[署名(S)]をクリックします。

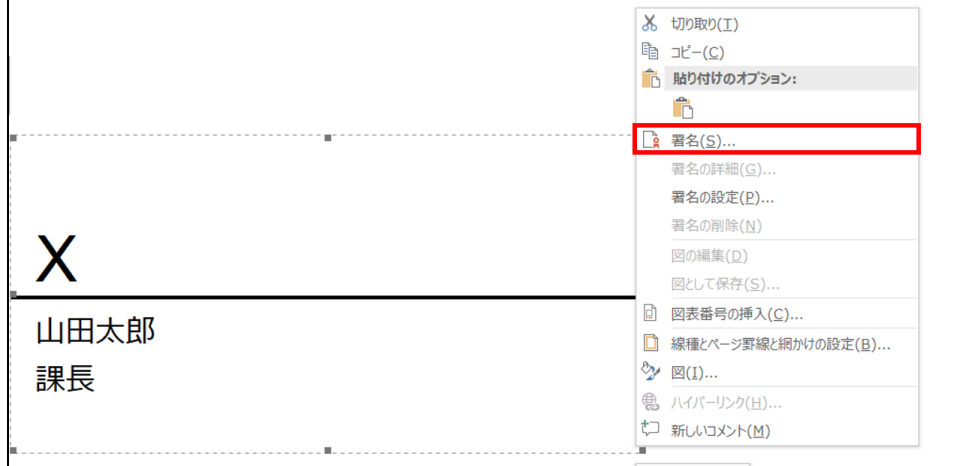

6. [署名]が表示されます。

下記画像の②を入力することで[署名(S)]をクリックすることができます。 各項目について説明します。

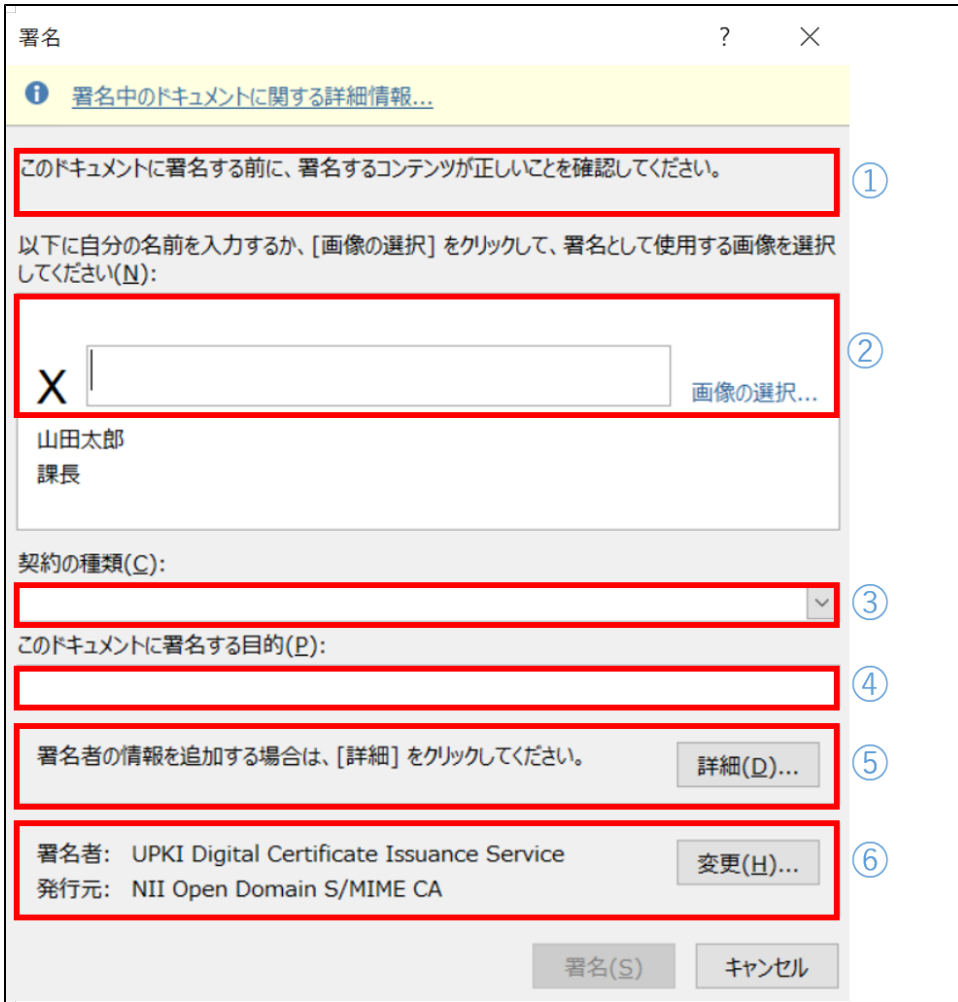

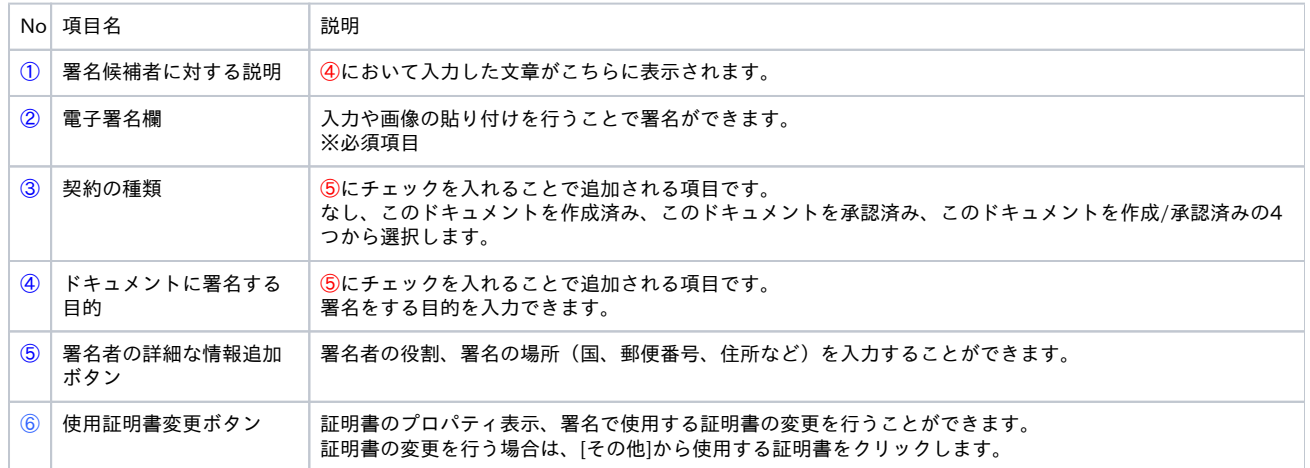

7. スクリーンショットのように表示されると、署名が完了しています。 。<br>署名欄の右上にある日付は⑥にチェックを入れることで出力されます。

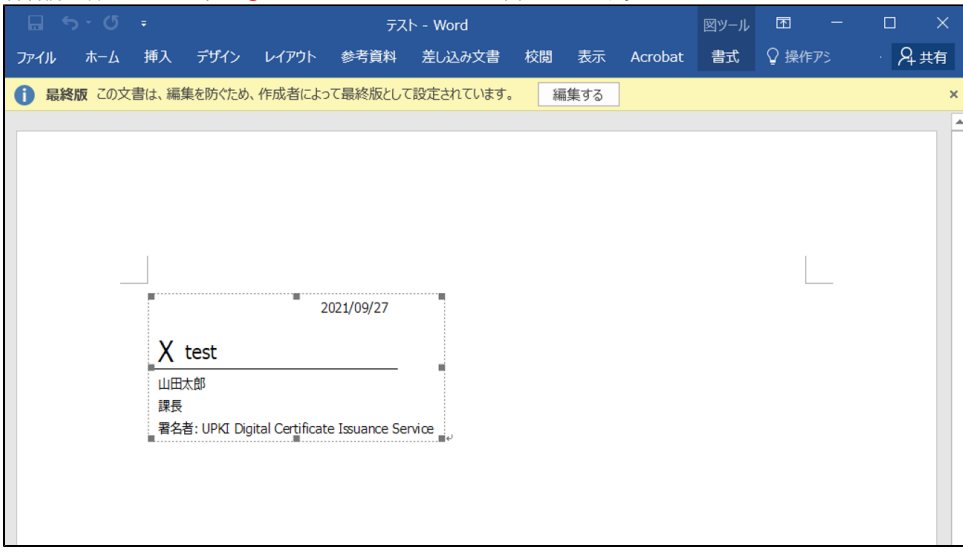

<span id="page-5-0"></span>3-2. 電子署名を非表示とする署名方法(Word,Excel,PowerPoint)

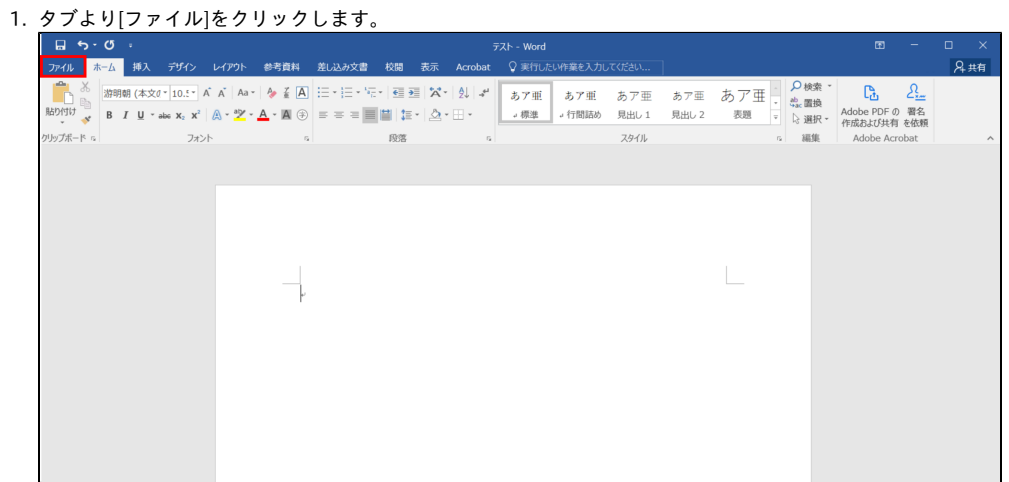

2. [情報]から[文書の保護]を選択し、[デジタル署名の追加]をクリックします。 ※Excelでは[ブックの保護]、PowerPointでは[プレゼンテーションの保護]

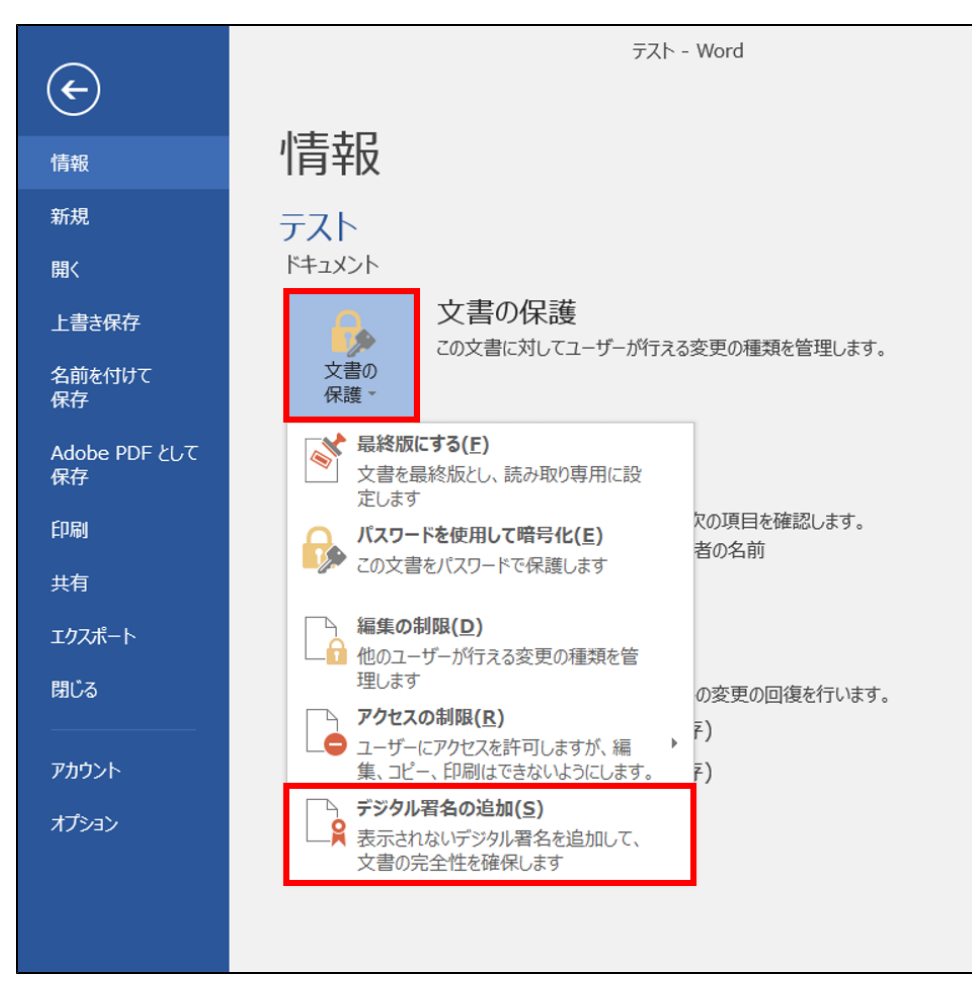

3. [署名]が表示されます。 必要な項目の入力後、署名をクリックします。 各項目について説明します。

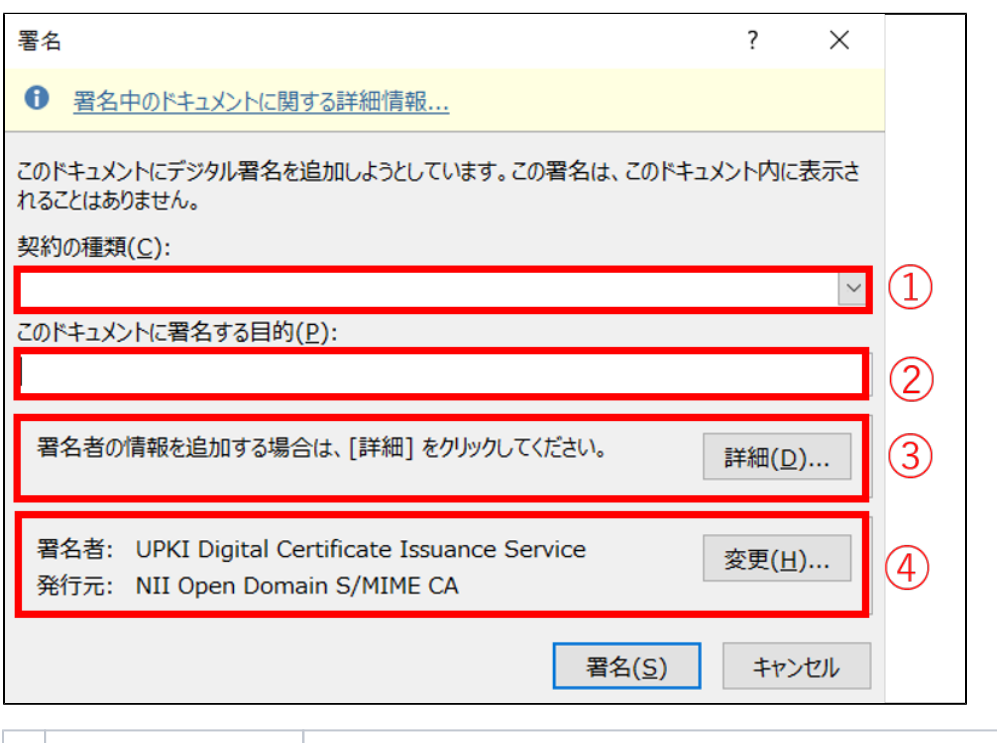

No 項目名 いっと 説明

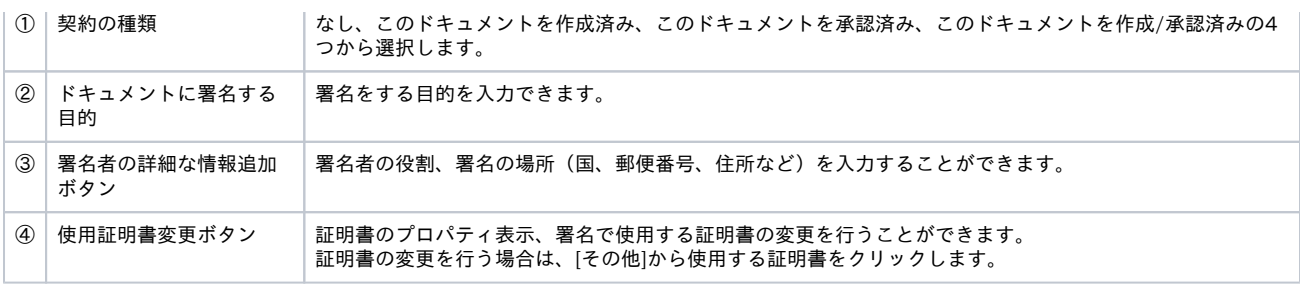

4. こちらのようになると署名が完了しています。

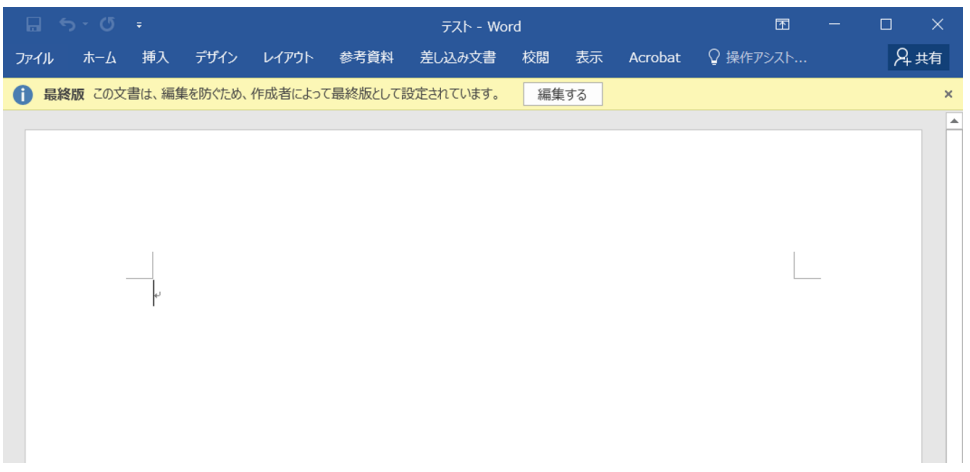

署名の検証方法は[こちら](https://meatwiki.nii.ac.jp/confluence/pages/viewpage.action?pageId=79924232)を参照してください。